## JAPAN e-Portfolio データ保存手順

今回することは??

今回は JAPAN e-portfolio(以下"JEP")の廃止に伴い、皆さんが今までに登録してくれた JEP のデータを別 の形で保存していきます。方法は3つあリ、

① 内容を入力した画面をスクリーンショット、または印刷する。

② 入力済みのデータをコピーし、「メモ」や「word」にペーストして保存する。

③ 入力済みのデータをコピーし、ベネッセマナビジョンのポートフォリオにペーストして保存する。

のいずれかから選択して、作業をしてください。手順としては①が簡単で、②、③は今後も自分の成果など の記録をデジタル保存したい人向けです。それぞれ、この紙に記載してある流れに沿って作業を進めていっ てください!

<注意!>

今回の作業には、JEP の ID と以前に設定したパスワードが必要になります。もしどちらかが分からない 人がいればすぐに担任の先生に申し出てください。

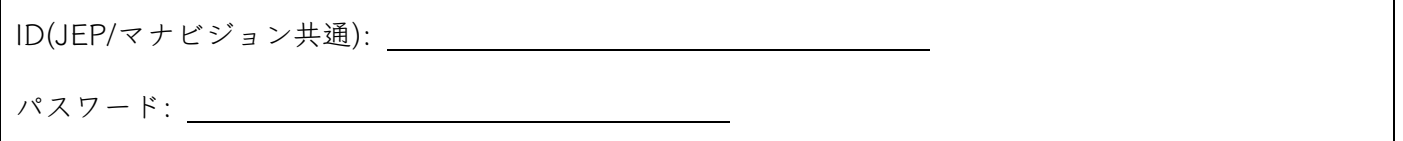

## ① スクリーンショットまたは印刷してデータを保存しよう!

1. まずは「JEP」もしくは「JAPAN e-portfolio」で検索して、JEP のホームページからログインしてく ださい。この際、以前に登録した ID、パスワードが必要になります。

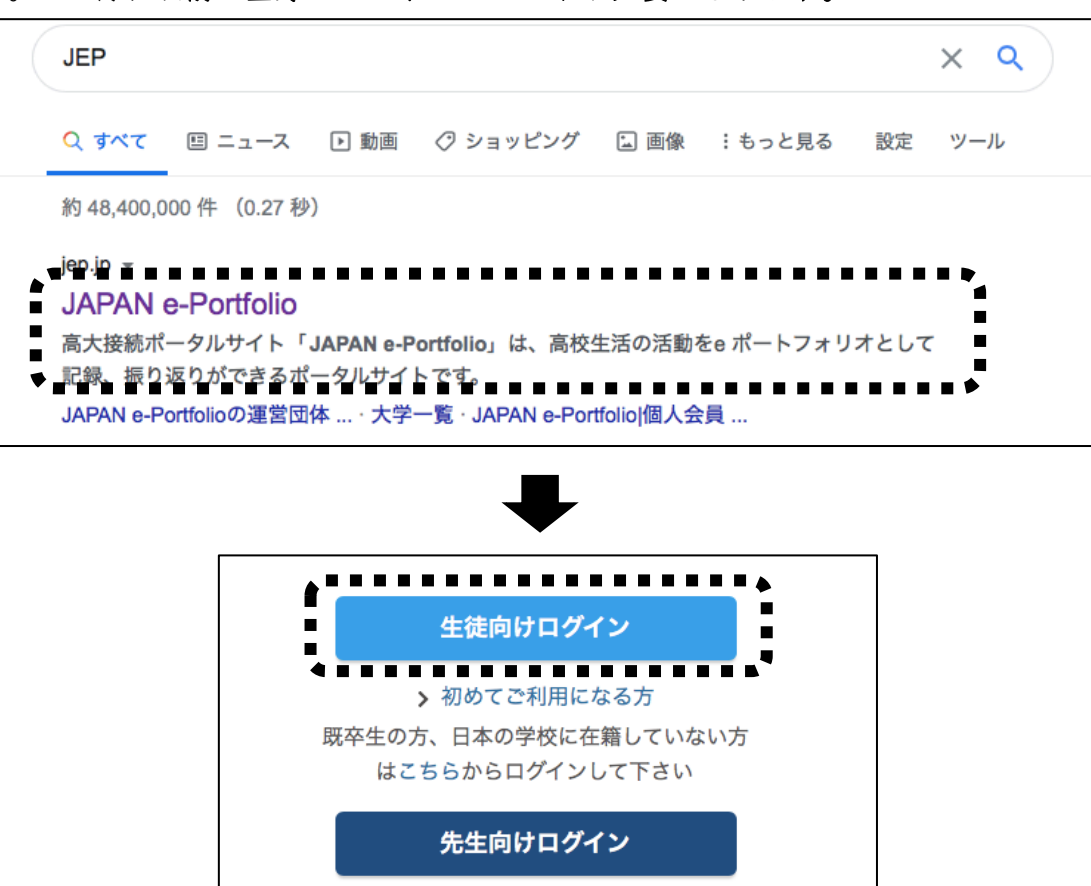

2. ログインができたら、ページ上 の「マイストーリー」をタップ してください。

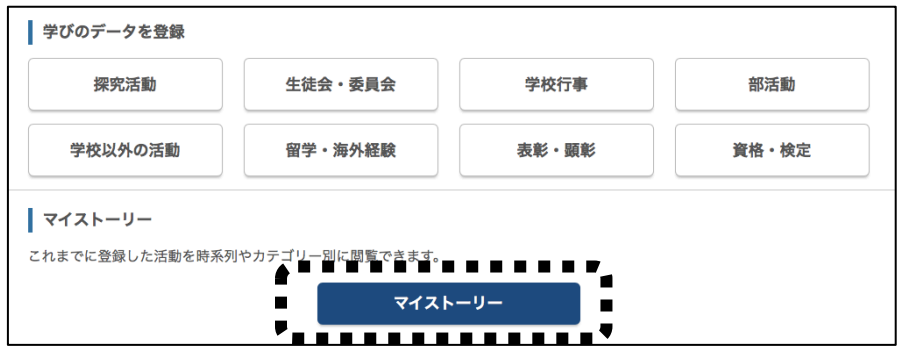

3. 「マイストーリー」に移動すると、「学び のデータを見る」というところに学校行 事や部活動など8つの項目があると思い ます。その項目のうち、自分が過去に入 力したことがある項目は色が少し濃く表 示され、タップできるようになっている と思うので、該当する項目をタップして ください。

(今回は「部活動」で進めていきます)

4. 項目ごとに、入力した内容が表示されると思います。そ の内容をスクリーンショット、もしくは印刷して保管し ておいてください。入力済みの全ての項目を保存できた ら、今回の作業は終了です!

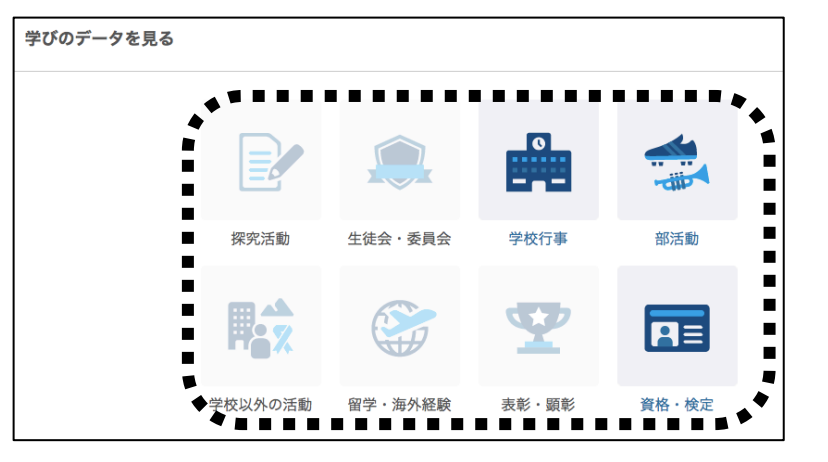

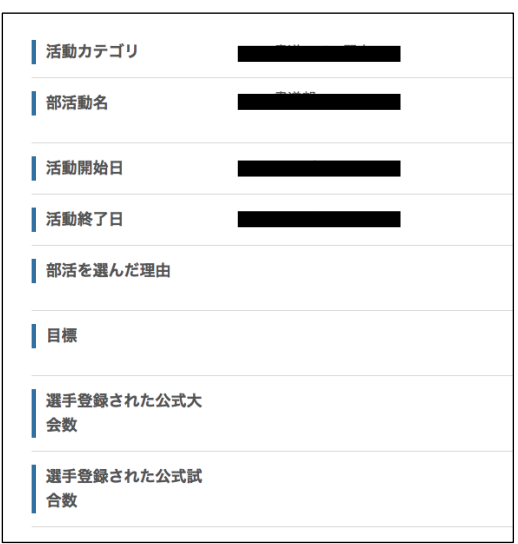

## ② 入力済みのデータをコピーし、メモや word にペーストして保存しよう!

手順 1~3 までは、①「スクリーンショット、もしくは印刷での保存方法」と同じです。①を参考にして 手順3まで進んでください。

項目ごとの入力内容確認画面に進んだら(①の手順 4 参照)、記入内容を範囲選択して、コピーしてくださ い。その後、「メモ」もしくは「word」を開き、そこにコピーした項目をペーストしていってください。 入力済みの全ての項目をコピー&ペーストして保存したら今回の作業は終了です!

## ③ 入力済みのデータをコピーし、ベネッセマナビジョンにペーストしよう!

- 1. まずデータの移行先である マナビジョン  $\times$  Q 「ベネッセマナビジョン 」に Q すべて 回 ニュース ク ショッピング 国 画像 回 動画 : もっと見る 設定 ツール ログインします。「マナビジョ ン」もしくは「ベネッセマナ 約760,000件 (0.30秒)  $m$ anabi.benesse.ne.jp  $\overline{\phantom{a}}$ ビジョン」で検索し、ホーム ■マナビジョン |Benesseの大学・短期大学・専門学校の受験 ... ■ ページにアクセスしてくださ ■職業・学問、すべての大学・短大の検索。難易度、入試科目などの最新大学入試情報。模試成 績からの判定・アドバイス、先輩の勉強法で進路選び・大学受験をサポート<br>- <del>ヨーヨーヨーヨーヨーヨーヨーヨーヨーヨーヨーヨーヨーヨー</del> い。
- 2. ホームページで、「ログイン」→「初期登録」を行う。

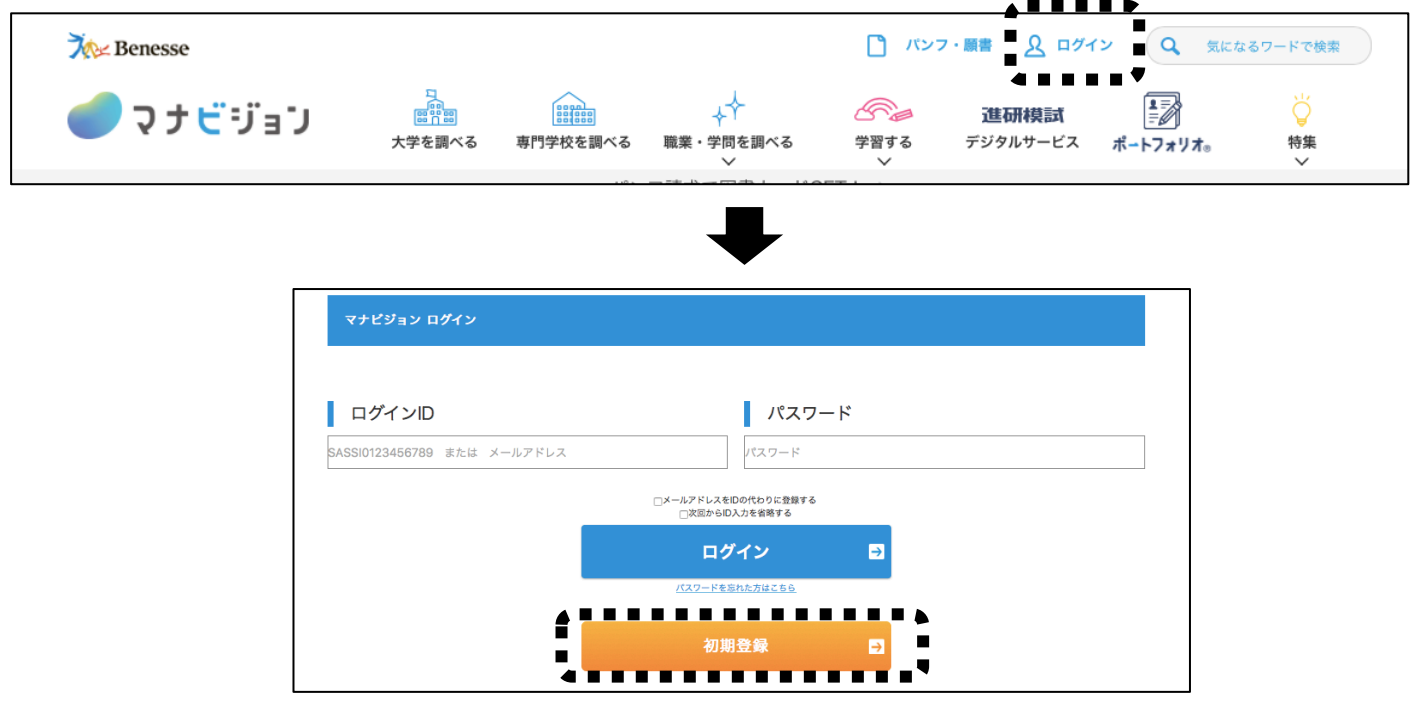

3. パスワード登録手続き画面で、学校コード(27166)、 ログイン ID(SASSI から始まる、JEP の登録の際に使 ったもの)、生年月日を入力します。

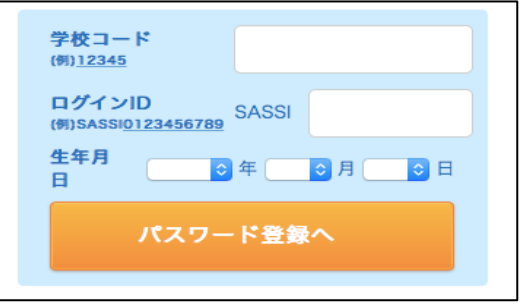

4. 流れに沿って項目を入力していってください。途中でメールアドレスを入力する箇所がありますが、 後ほど「仮登録受付メール」が届くので、メールをすぐに確認できるアドレスを入力してください。 またパスワードは忘れないようにメモしておいてください。全て入力し終えたら、仮登録受付メール が届くので、そのメールに記載してある URL から本登録を完了してください。 パスワード確認後、本登録完了画面が出れば登録完了です。

マナビジョンパスワード:

5. 先ほど登録した ID とパスワードを使用してログインした後、マナビジョンのポートフォリオから「成 果の記録」をタップしてください。

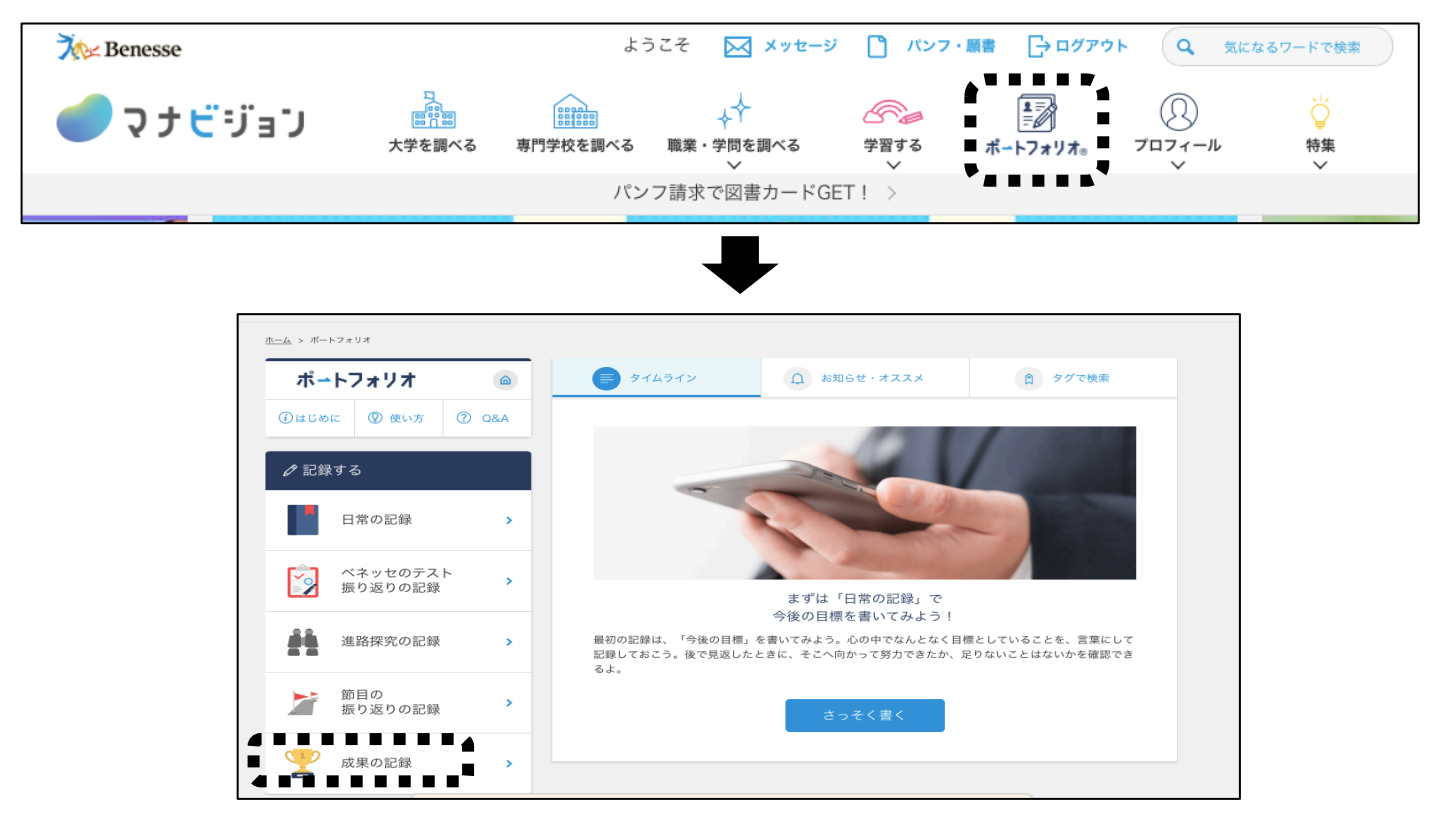

6. 「成果の記録」のページに、JEP のページにもあ った8つの項目(①の手順3参照)が表示されます。 これ以降の流れは、②の「メモや word にペースト する」と同じです。JEP の「マイストーリー」か ら自分の入力した内容をコピーして、マナビジョ ンの対応する項目欄にペーストしていってくださ い。入力済みの全ての項目をコピー&ペーストで きたら今回の作業は終了です!

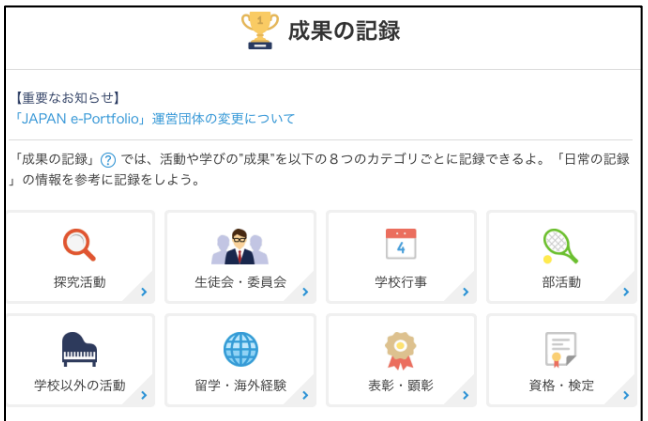

※マナビジョンで、「ポートフォリオ」→「成果の記録」をタップした際に、↑のような画面(8 つの項目並んでいる画面)が表示されない場合があります。その場合は、その時表示された画面の 指示に従って進めていってください。最終的には8つの項目が表示されると思います。 もしここまでの手順で分からないところがあった人は、早めに進路指導室まで聞きに来てくださ い。

今回保存した画像やメモ、印刷したものは必ず保管しておいてください。ベネッセマナビジョン に登録した人は、ログインに必要な ID とパスワードを必ず忘れないようにしてください!

Ī

データ保存締切日:8月31

質問があれば進路指導室まで。